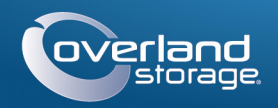

# Guida rapida

# **SnapServer® DX1**

Apparecchiatura di storage 1U

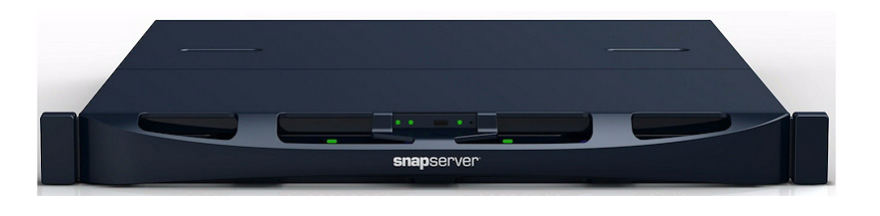

## **Punto 1**

È **fondamentale** attivare la garanzia. Fino a quando non viene eseguita questa azione, assistenza tecnica e garanzia **non sono disponibili**:

- **1.** Andare all'indirizzo<http://www.overlandstorage.com/> e selezionare **Service & Support > My Products**  (Assistenza e supporto > I miei prodotti).
- Remember Me **2.** Nel [Site Login](http://support.overlandstorage.com/touchpoint/logIn/login.aspx?ReturnUrl=%2ftouchpoint%2fproducts%2fproducts.aspx) (Login sito), inserire l'**indirizzo**  GO<sub>2</sub> **e-mail** e la **password** e fare clic su GO (VAI).
- **3.** Fare clic su **Register New Product** (Registra un nuovo prodotto).
- **4.** Inserire le informazioni (compreso il numero di serie) e fare clic su **Submit** (Invia).

Il certificato di garanzia sarà inviato via e-mail. Attenersi alle istruzioni incluse nell'e-mail per completare il processo di registrazione.

# **Punto 2**

AVVERTENZA: durantel'installazione o la rimozione dal rack fare attenzione a non AVVERTENZA: Quranter instancia con concerte del causare danni all'apparecchiatura o inclinario accidentalmente, in quanto ciò potrebbe causare danni all'apparecchiatura o lesioni personali. Si consiglia di utilizzare un sollevatore meccanico (o almeno due persone) durante l'installazione e la rimozione del rack per evitare lesioni.

Lo SnapServer DX1 viene fornito con due supporti angolari preinstallati per una semplice installazione in un rack da 19" (EIA-310).

ATTENZIONE: rack per apparecchiature di telecomunicazione con due montanti o qualsiasi rack con profondità inferiore a 29" NON sono adatti per questa apparecchiatura.

#### *NOTA: se si utilizza il kit con guida scorrevole opzionale, seguire le istruzioni ad esso allegate.*

- **1.** Utilizzando un sollevatore meccanico (o due persone), sollevare e posizionare il **DX1** con i fori delle staffe attaccate allineati con i fori appropriati del rack.
- **2.** Utilizzando le quattro viti fornite, attaccare le staffe del DX1 al **rack** e serrarle quanto basta per supportare l'apparecchiatura.
- **3.** Verificare che l'apparecchiatura siaallo stesso **livello** e serrare le viti.

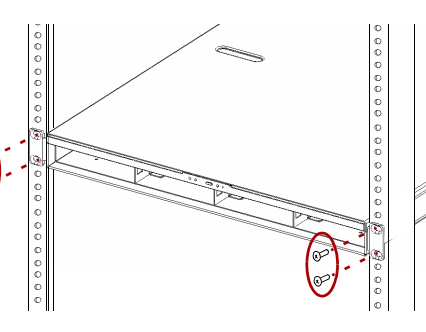

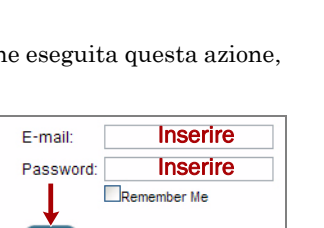

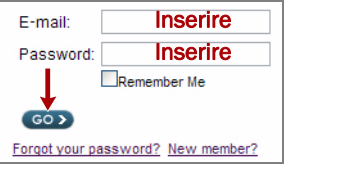

## **Punto 3**

Il DX1 viene fornito senza unità disco installate (vendute separatamente in confezionisingole e da quattro). È possibile installare fino a quattro unità disco con supporti di riempimento per gli slot vuoti rimanenti.

## *Installazione delle unità*

*NOTA: non rimuovere le unità disco dai rispettivi supporti, altrimenti la garanzia delle unità risulterà invalidata.* 

Dopo avere installato lo SnapServer nel rack, installare le unità come segue:

- **1.** Rimuovere i **supporti di riempimento** per aprire gli slot per le unità da installare.
- <span id="page-0-0"></span>**2.** Posizionare il **gruppo unità** davanti all'alloggiamento appropriato.
- <span id="page-0-1"></span>**3.** Farlo scorrere finché il **fermo** non scatta, bloccando il gruppo nell'alloggiamento. Ripetere i [Punti 2–](#page-0-0)[3](#page-0-1) per **ogni** supporto rimanente.

IMPORTANTE: per garantire una circolazione dell'aria e un raffreddamento appropriati, in ogni slot deve essere installato un gruppo unità o un supporto di riempimento. Non è consentito lasciare slot vuoti.

## *Fissaggio del frontalino*

- **1.** Posizionare il **frontalino** con le schede sul bordo superiore allineato con gli slot situati sulla parte anteriore dell'apparecchiatura.
- **2.** Spostare lentamente il frontalino verso l'unità finché le **calamite** non si attaccano alla parte anteriore.
- **3.** Verificare che il frontalino sia **allineato** correttamente, con tutti i LED visibili.

## **Punto 4**

## *Collegamento dei cavi*

ATTENZIONE: poiché, per impostazione predefinita, la velocità/duplex sul DX1 è impostata su Autonegotiate (Negoziazione automatica), è necessario configurare la stessa impostazione per lo switch o l'hub di rete a cui il DX1 è collegato. L'uso di impostazioni diverse potrebbe compromettere seriamente la velocità di throughput della rete o la connettività del DX1.

Tutti i cavi, le connessioni di alimentazione e il raffreddamento si trovano sul pannello posteriore del DX1.

**1.** Inserire la **connessione di rete** nella porta Ethernet 1.

Utilizzare un cavo categoria 5e (o migliore) per collegare la porta Ethernet 1 sull'apparecchiatura allo switch Ethernet Gigabit appartenente alla stessa rete LAN del sistema host che svolge il ruolo di sistema di gestione dello SnapServer DX1.

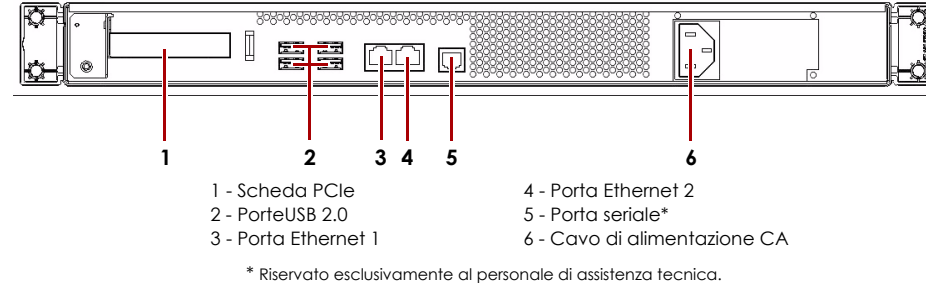

**2.** Se desiderato, inserire una seconda **connessione di rete** nella porta Ethernet 2.

*NOTA: per potere sfruttare funzionalità di rete (bilanciamento del carico o failover), entrambe le porte dati (Ethernet 1 e 2) devono essere fisicamente collegate alla rete. Per il bilanciamento del carico, collegarle allo stesso switch sulla stessa sottorete con lo switch impostato per la negoziazione automatica. Per il failover, collegarli a interruttori diversi sulla stessa sottorete.* 

**3.** Collegare il cavo di alimentazione alla presa di **alimentazione CA**.

**4.** Collegare il **cavo di alimentazione** a un gruppo di continuità o a una fonte di

- 
- corrente CA.
- 

**5.** Se si utilizza un gruppo di continuità APC, collegare il **cavo USB** dell'UPS alla porta USB sul retro dello SnapServer.

*NOTA: se utilizzati con gruppi di continuità APC collegati mediante rete o USB, i sistemi SnapServer vengono automaticamente arrestati in modo corretto in caso di interruzione dell'alimentazione. L'uso del gruppo di continuità APC deve essere configurato sia nell'interfaccia di gestione del sistema SnapServer che nell'interfaccia utente APC.* 

**6.** Premere l'**interruttore di accensione** anteriore per non oltre un secondo.

### *Importante - Leggere questo prima di continuare!*

Dopo l'avvio iniziale con nuove unità, un'apparecchiaturea serie DX impiega fino a **10 minuti** per completare il processo di inizializzazione della nuova apparecchiatura. In questo periodo di tempo, il LED di stato (vedere grafico) lampeggia di verde e ambra in

modo alternato.

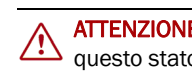

ATTENZIONE: in nessun caso l'alimentazione deve essere rimossa mentre il sistema è in questo stato! Ciò potrebbe rendere inutilizzabile l'apparecchiatura.

Al termine dell'inizializzazione, il sistema si riavvia automaticamente e il LED di stato è di colore verde fisso. Continuare con ["Alla prima connessione."](#page-0-2)

# **Punto 5**

### <span id="page-0-2"></span>*Alla prima connessione*

*NOTA: i sistemi SnapServer sono configurati per acquisire l'indirizzo IP da un server DHCP. Se nessun server DHCP viene rilevato sulla rete, lo SnapServer passa per impostazione predefinita a un indirizzo IP nell'intervallo 169.254.xxx.xxx. L'utente potrebbe non essere in grado di vedere l'apparecchiatura in rete fino a quando non si rileva e assegna un indirizzo IP utilizzando SnapServer Manager (SSM).*

- 
- 

**•** Se si sta installando lo SnapServer DX1 su una rete con un server DHCP, continuare con "Connessione mediante nome dell'apparecchiatura". **•** Se la rete non dispone di un server DHCP o di servizi di risoluzione dei nomi, continuare con "Connessione mediante SnapServer Manager".

## *Connessione mediante nome dell'apparecchiatura*

Per utilizzare questa procedura, è necessario che i servizi di risoluzione dei nomi (DNS o altro servizio equivalente) siano attivi.

- 
- 
- 
- 

#### **1.** Individuare il **nome del server**.

Il nome predefinito del DX1 è "SNAP*nnnnnnn*", dove *nnnnnnn* è il numero di apparecchiatura. Il numero del server è una stringa univoca costituita solo da numeri, che è riportata su un'etichetta sulla parte inferiore del server.

**2.** Aprire il browser Web e immettere l'**URL del server**.

Ad esempio, inserire "http://SNAP*nnnnnnn*" (usando il nome predefinito DX2).

**3.** Premere Invio per collegarsi all'interfaccia di gestione Web.

**4.** Nella finestra di dialogo di accesso, digitare il nome utente **admin** e la password **admin**, quindi fare clic su OK.

\*10400342004\* 10400342-004-IT

È possibile ottenere ulteriore assistenza tecnica su Internet visitando la **[pagina Web di assistenza di](http://support.overlandstorage.com)  [Overland Storage](http://support.overlandstorage.com)**, oppure contattando Overland Storage utilizzando le informazioni disponibili nella pagina **[Contact Us](http://www.overlandstorage.com/company/contact-us/index.aspx)** (Come contattarci) del sito Web. pagnia Conflator of Loome Conflators (Conflators) and Mobility (Conflators (Conflators Conflators Conflators C<br>
CODI1002 © 2011-12 Overland Storage, Inc.

**<http://support.overlandstorage.com>**

#### **5.** Completare la **procedura guidata di configurazione iniziale**.

Il DX1 è pronto per essere configurato per l'ambiente e le esigenze specifiche.

## *Connessione mediante SnapServer Manager*

SnapServer Manager (SSM) è un'applicazione amministrativa basata su Java, indipendente dalla piattaforma e può essere eseguita su tutte le piattaforme principali. SSM mette a disposizione degli amministratori una singola interfaccia da cui possono rilevare tutti i sistemi SnapServer sulla rete. È possibile scaricare e installare SSM all'indirizzo:

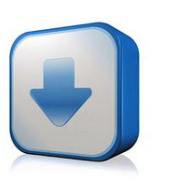

<http://docs.overlandstorage.com/ssm>

Verificare che SSM venga installato su un computer dello stesso segmento di rete a cui è collegato lo SnapServer.

#### **Procedura SnapServer Manager**

#### **1.** Avviare **SSM**.

SSM rileva tutti i sistemi SnapServer presenti nel segmento locale della rete e ne visualizza i nomi, gli indirizzi IP e altre informazioni relative allo stato sulla console principale. Se non è presente un server DHCP, è possibile che la visualizzazione dell'apparecchiatura in rete subisca un ritardo.

*NOTA: per potere distinguere diversi sistemi SnapServer, potrebbe essere necessario identificare i loro nomi dell'apparecchiatura, come spiegato nella procedura precedente.*

- **2.** In SSM, fare clic con il pulsante destro del mouse sul nome dell'apparecchiatura e scegliere **Launch Web Administration** (Avvia amministrazione tramite Web).
- **3.** Accedere all'**Interfaccia di gestione Web**.

Nella finestra di dialogo di accesso, digitare il nome utente **admin** e la password **admin**, quindi fare clic su OK.

**4.** Completare la **procedura guidata di configurazione iniziale**.

Il DX1 è pronto per essere configurato per l'ambiente e le esigenze specifiche.

# **Punto 6**

#### *Manuali utente*

Per informazioni dettagliate sulla configurazione dello SnapServer DX1, consultare la *SnapServer Administrator's Guide for GuardianOS* o le *GuardianOS Release Notes*.

Questi documenti sono **disponibili on-line** all'indirizzo:

<http://docs.overlandstorage.com/snapserver>

Nella pagina Web sono inoltre disponibili versioni tradotte di questa Guida rapida.

#### *Garanzia e supporto tecnico*

Per informazioni su garanzia e supporto tecnico, fare riferimento alla pagina [Contact Us](http://www.overlandstorage.com/company/contact-us/index.aspx) (Come contattarci):

[http://www.overlandstorage.com/company/contact-us/](http://www.overlandstorage.com/company/contact-us/index.aspx) index.aspx

[Per informazioni su come contattare l'assistenza tecnica](http://docs.overlandstorage.com/support)  Overland, consultare la nostra pagina Web Contattare l'assistenza:

<http://docs.overlandstorage.com/support>

Per cercare ulteriori informazioni sull'assistenza, visitare l'[Expert Knowledge Base System](http://support.overlandstorage.com/kb):

<http://support.overlandstorage.com/kb>

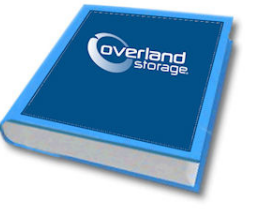

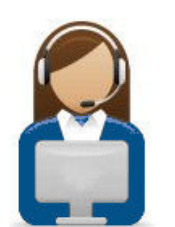

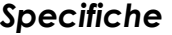

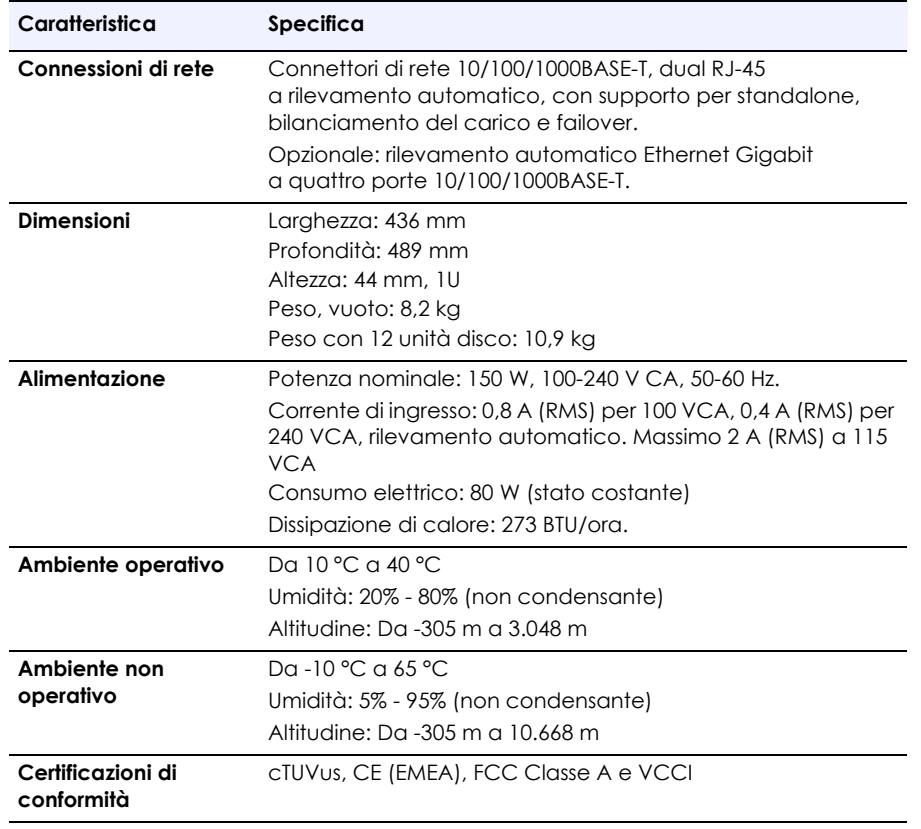

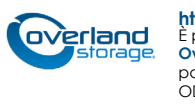